## **Краткая инструкция по работе с приложением для Станции Тарировочной**

## **(проект, версия программы 1.39)**

Связь Android устройства и станции тарировочной выполняется с помощью Bluetooth интерфейса.

Станцию тарировочную нужно добавить в список сопряженных устройств Bluetooth.

В настройках Bluetooth операционной системы Android нужно найти доступное устройство **ST20Txxx** и выполнить подключение. Пароль для подключения – **1234**.

После подключения Станция тарировочная будет в списке сопряженных устройств.

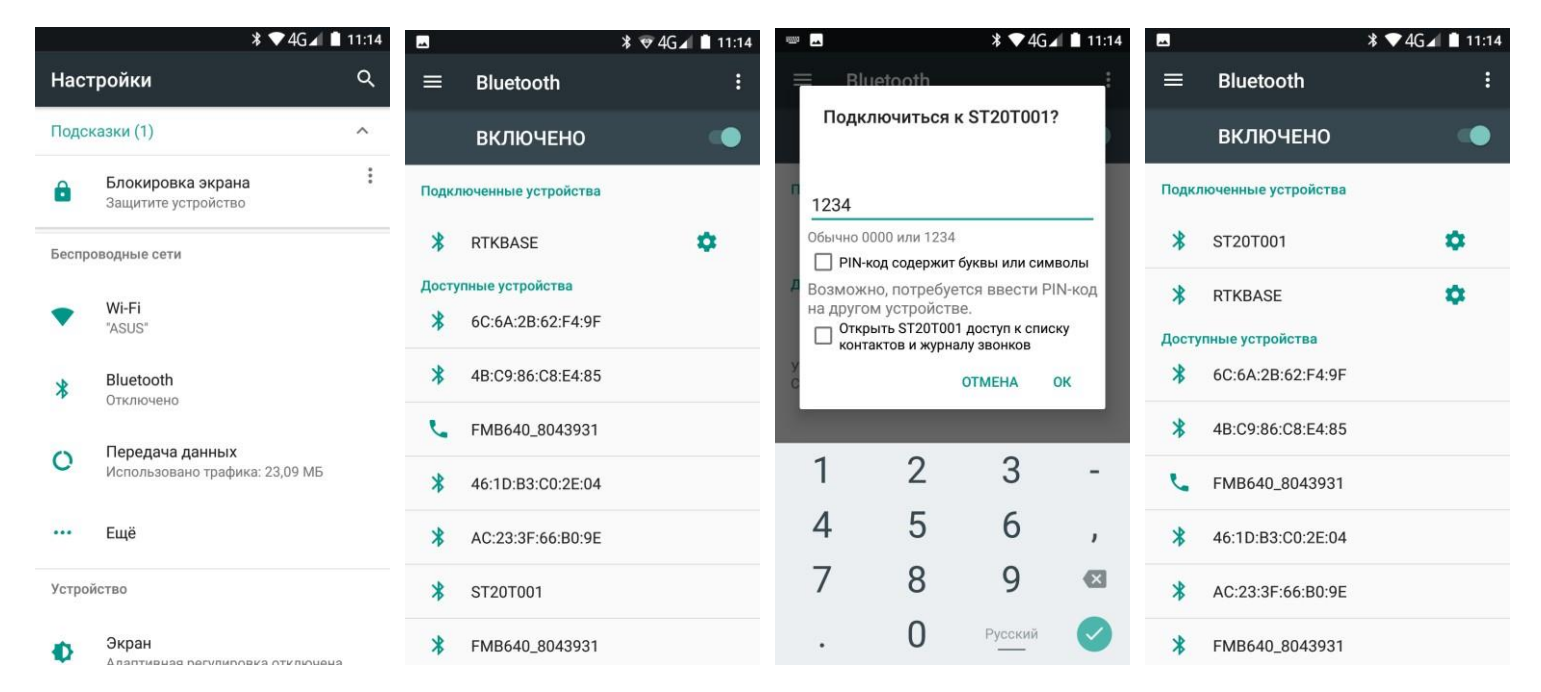

Запускаем приложение и вводим логин/пароль для авторизации. После авторизации доступно окно настроек процесса тарировки.

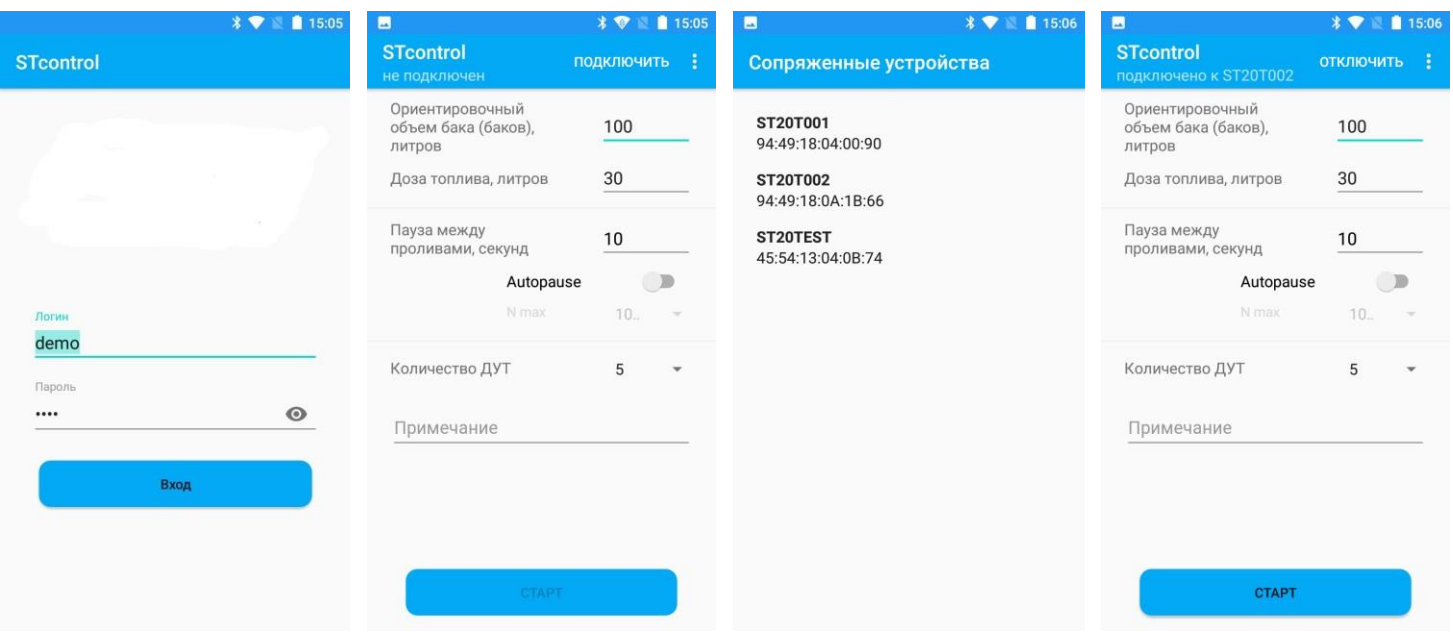

После подключения станции тарировочной с помощью кнопки «**Подключить**» и ввода настроек можно начинать процесс тарировки. Тарировка начинается после нажатия на кнопку «**СТАРТ**». В окне программы можно наблюдать за процессом тарировки. После завершения тарировки, нажатием на кнопку «**ДАЛЕЕ**» после чего откроется окно экспорта результатов тарировки.

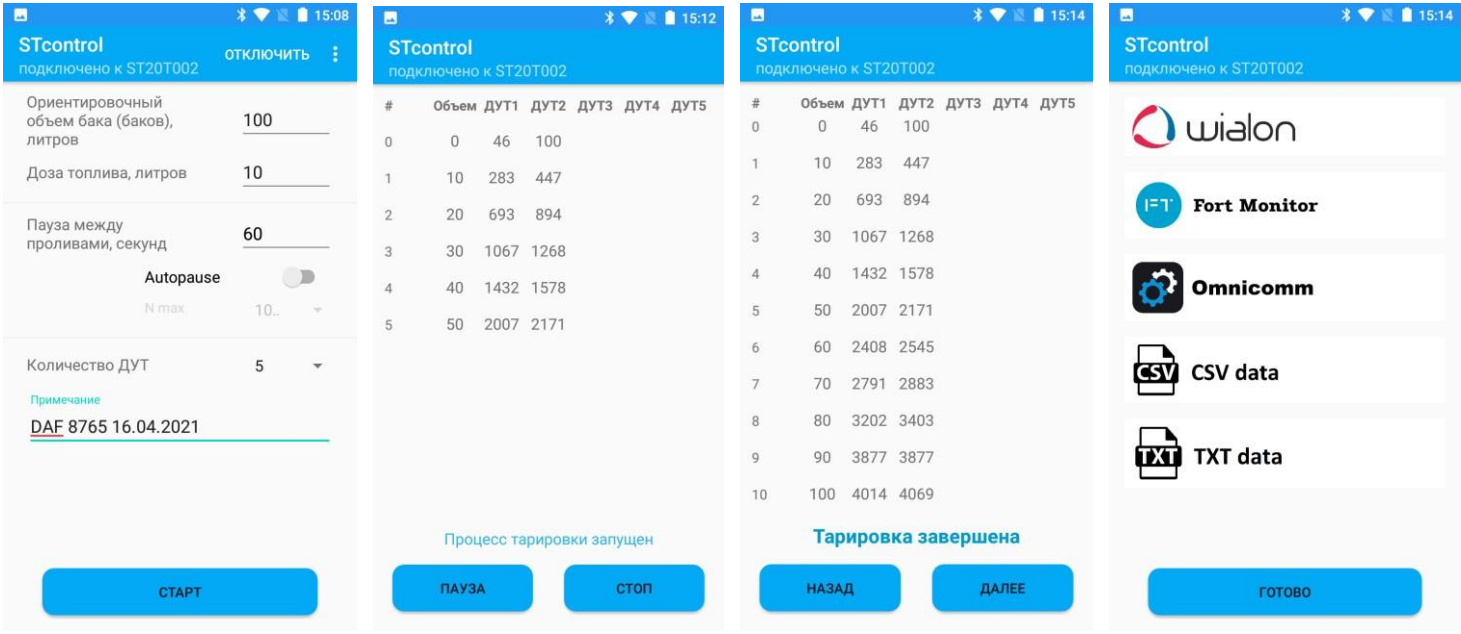

После выбора формата экспорта данных, откроется стандартное системное окно «Поделиться» (вид окна зависит от установленных в системе приложений) для выбора способа передачи результатов тарировки. На примере выбран способ отправки тарировочных таблиц на электронную почту. После отправки письма программа возвращается на экран экспорта.

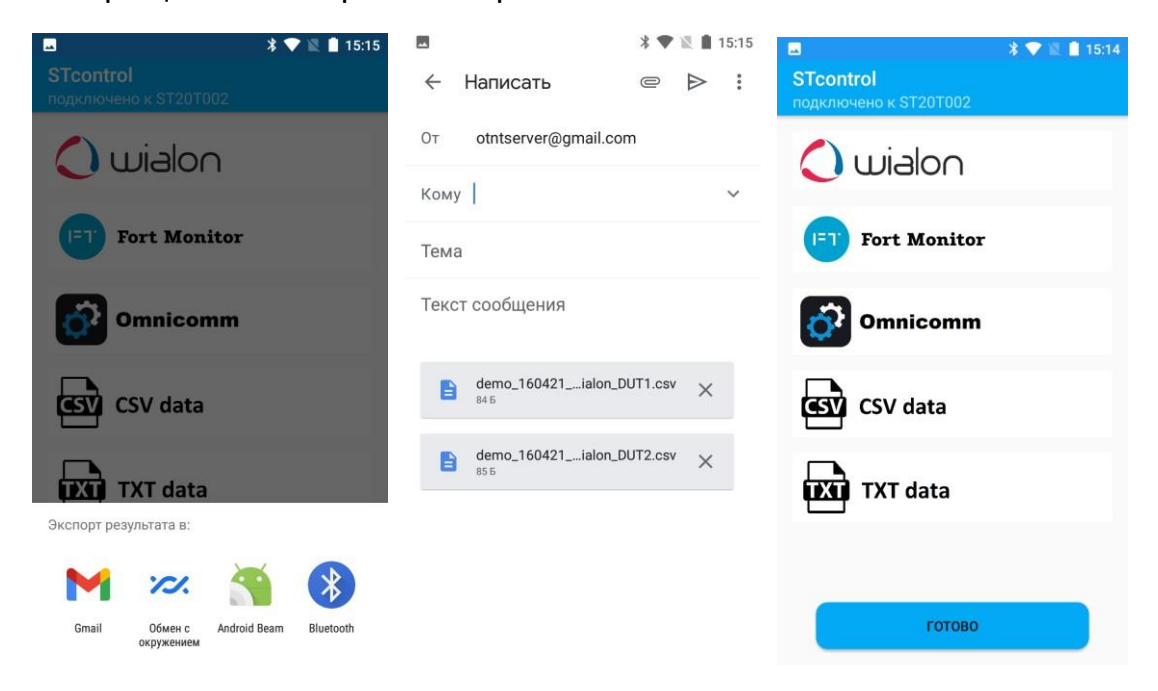

Пункт «Архив» в меню программы позволяет вернуться к результатам предыдущих тарировок. Записи в Архиве можно выделять и удалять. Также по записям работает функция поиска по полю «примечание».

Пункт «Выкачать топливо» в меню программы позволяет вызвать экран управления насосом станции тарировочной для выкачки топлива из бака транспортного средства.

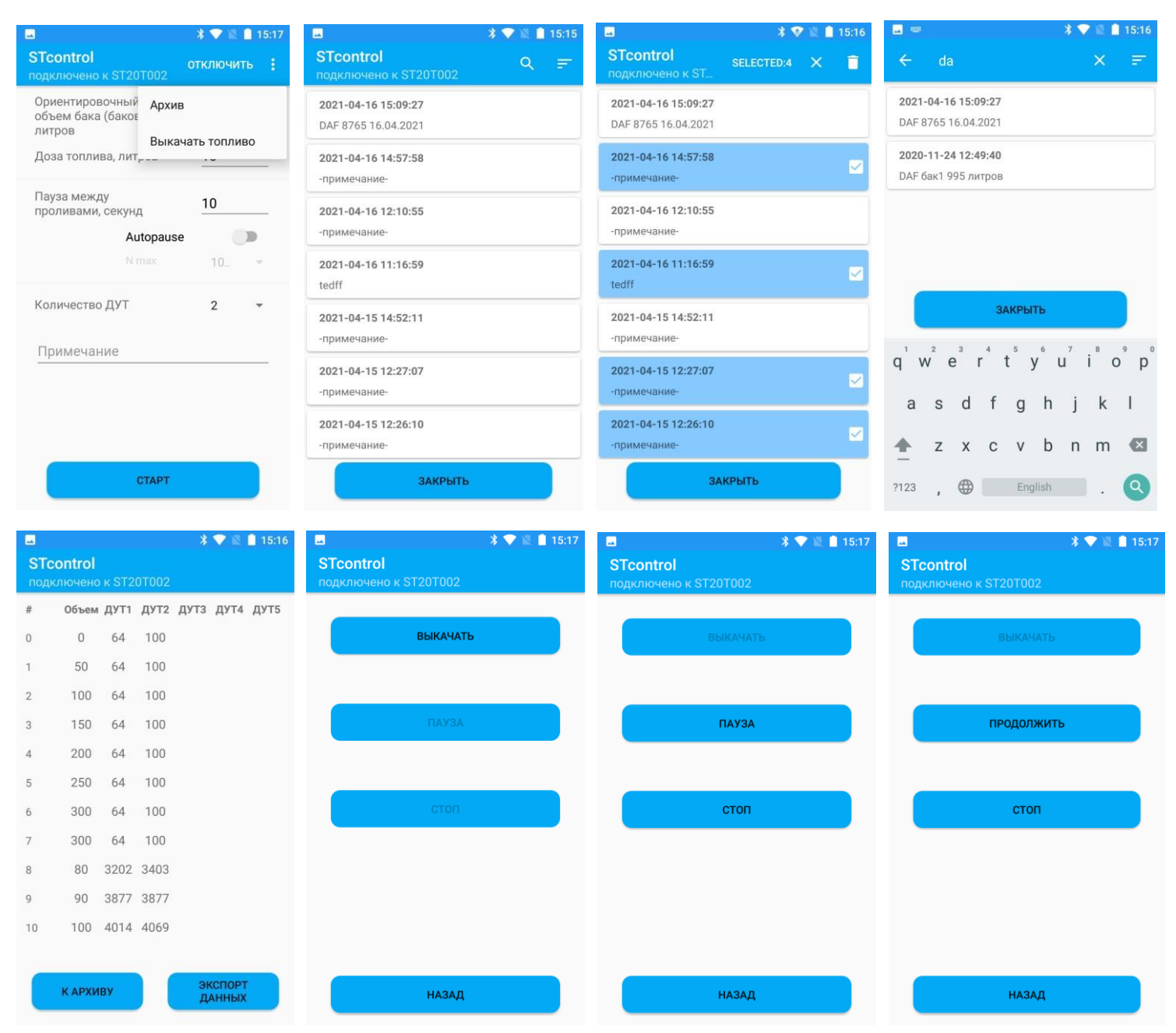

Функция «Автопауза» (поддерживается в версии ПО станции тарировочной 1.6 и выше) предназначена для установки режима при котором станция тарировочная самостоятельно выбирает время каждой паузы между проливами, на основе «колебаний» показаний датчиков уровня топлива. В списке «N max» необходимо выбрать максимальное значение диапазона показаний ДУТ.

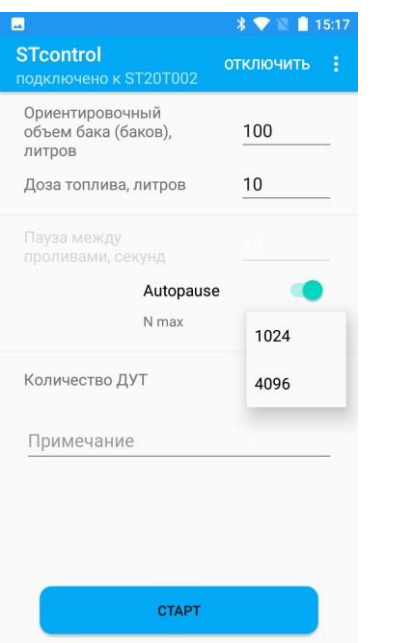

Процесс тарировки можно приостановить (кнопка «пауза»/«продолжить») или завершить преждевременно кнопкой «стоп» из приложения. После остановки и ожидания времени паузы станция сообщит фактически пролитую дозу на момент останова и показания датчиков.

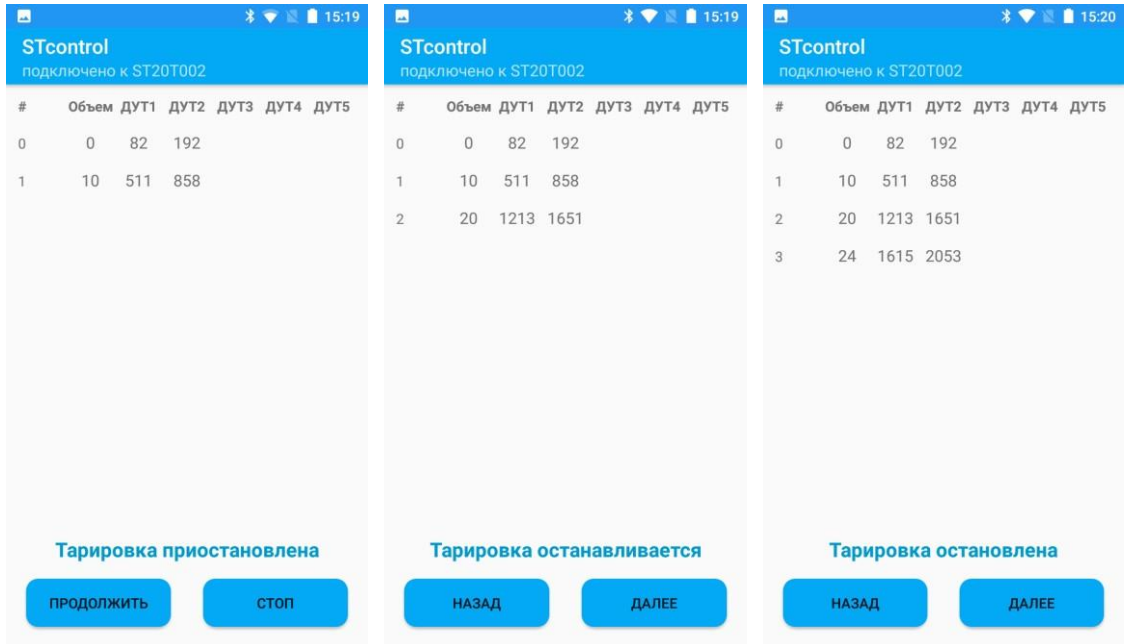

Также процесс тарировки может быть вручную завершен кнопкой аварийной остановки на корпусе станции тарировочной или автоматически по таймауту (отсутствие импульсов от счетчика топлива в течении минуты), о чем на экране будет соответствующее сообщение.

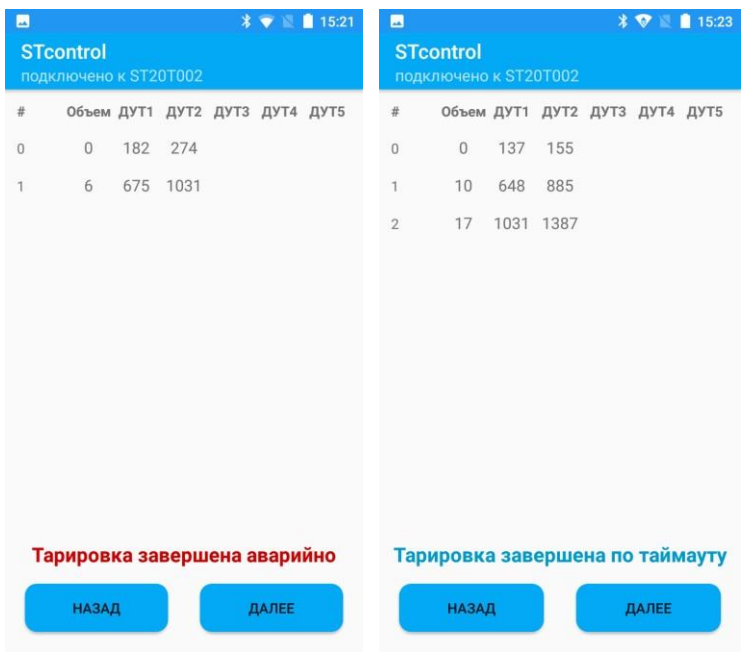

## **Пример использования результатов тарировки**

Полученные в результате тарировки файлы можно импортировать в различные системы мониторинга транспорта. На скриншотах ниже показан пример использования результатов тарировки.

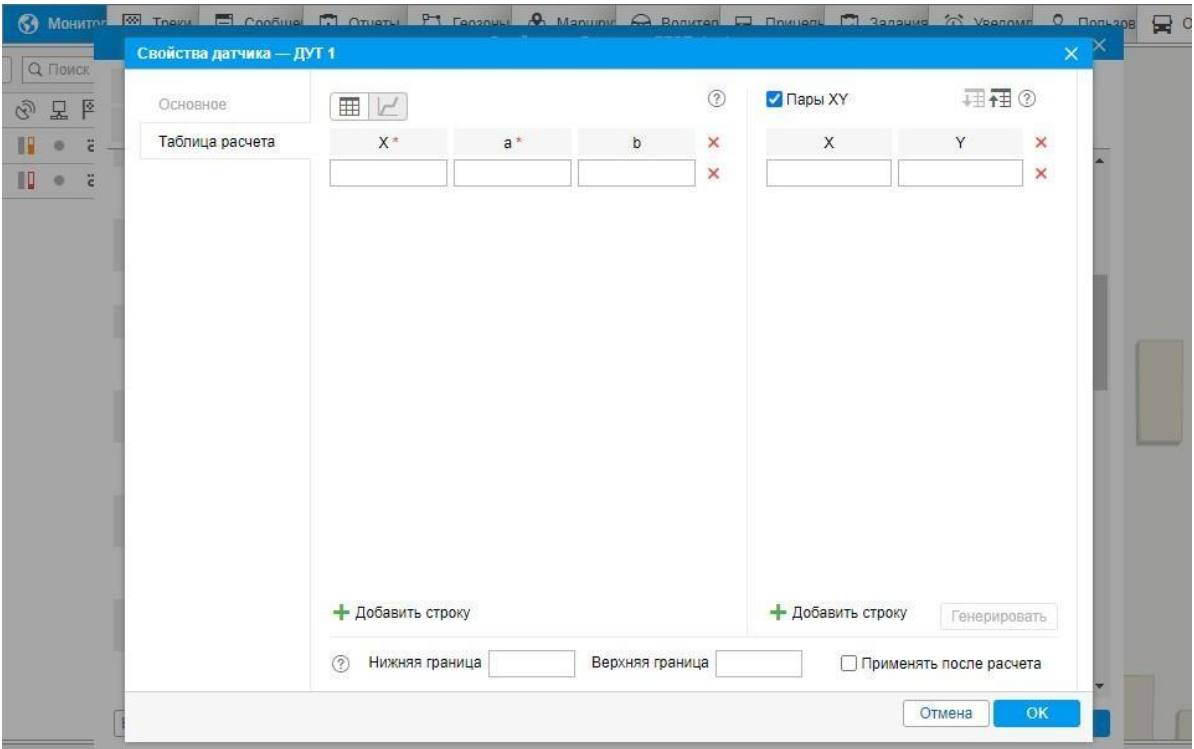

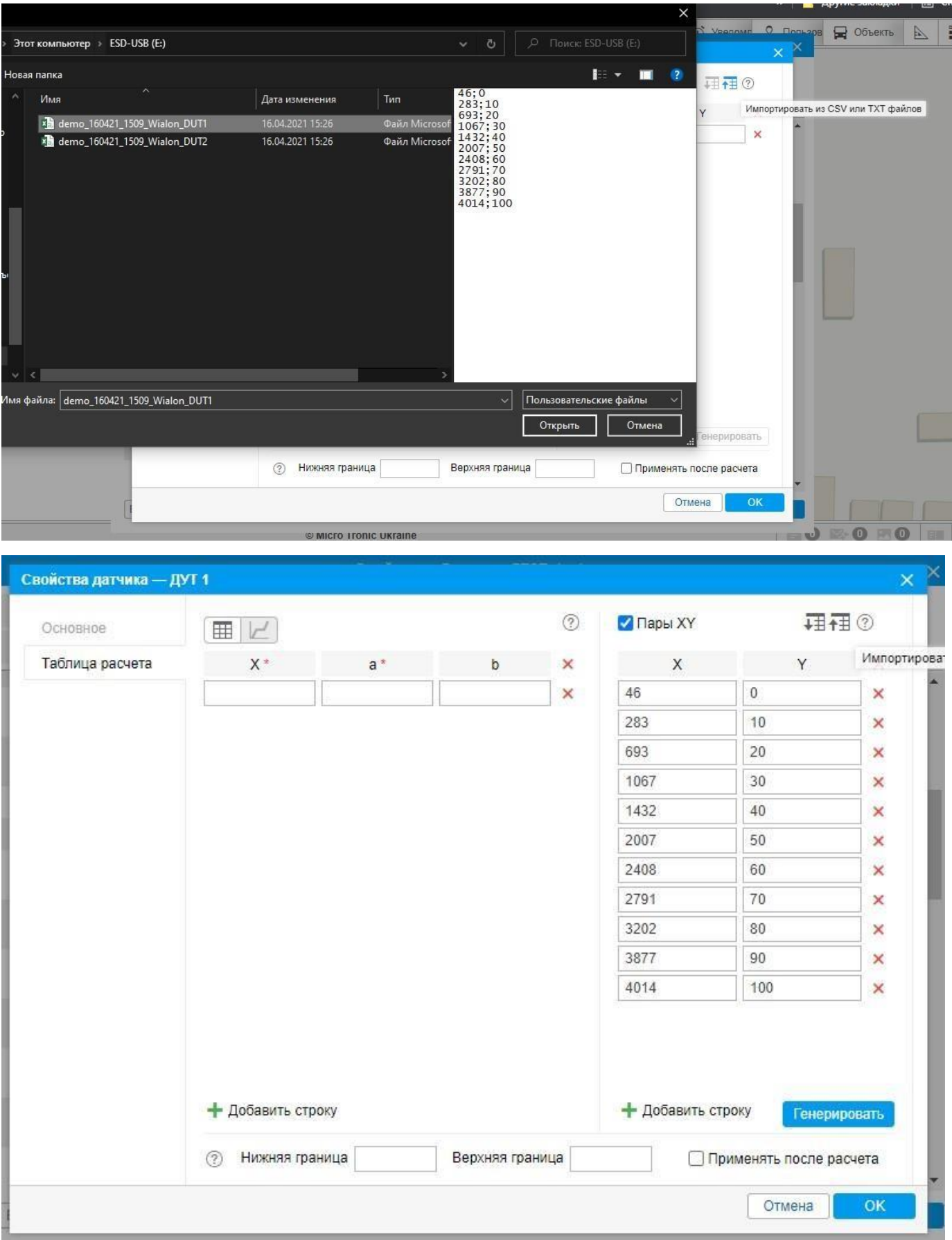

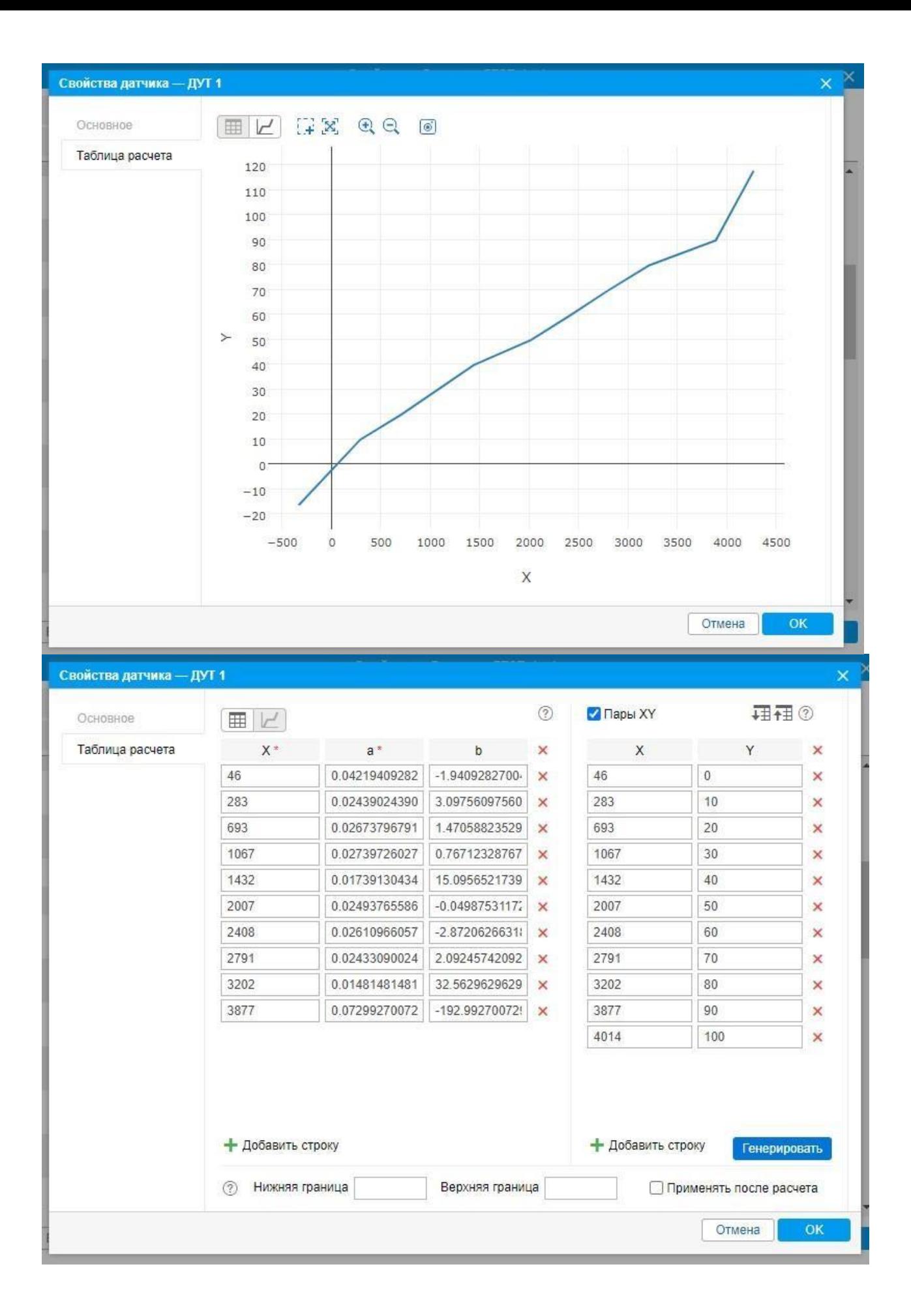